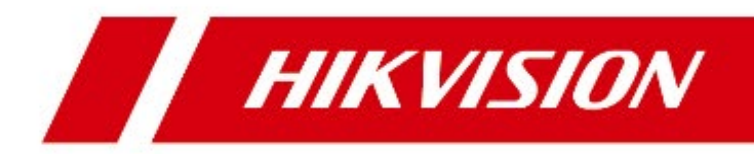

## **Терминал доступа со встроенным считывателем отпечатков пальцев DS-K1T804 Краткое руководство пользователя RU14792B**

©2019 Hangzhou Hikvision Digital Technology Co., Ltd.

Руководство содержит инструкции по использованию продукта. Программное обеспечение, используемое в продукте, регулируется лицензионным соглашением пользователя, охватывающим этот продукт.

### **О руководстве**

Данное руководство подлежит внутренней и международной защите авторских прав. Hangzhou Hikvision Digital Technology Co., Ltd. (Hikvision) оставляет за собой все права на это руководство. Данное руководство пользователя (далее «Руководство») не подлежит воспроизведению, изменению, переводу или распространению, частично или целиком, без предварительного разрешения Hikvision.

### **Торговые марки**

 $H\,$   $K\,$   $V\,$   $S\,$   $N$  и другие торговые марки Hikvision и логотипы являются интеллектуальной собственностью Hikvision в различных юрисдикциях. Другие торговые марки и логотипы, содержащиеся в руководстве, являются собственностью их владельцев.

### **Правовая информация**

ДО МАКСИМАЛЬНО ДОПУСТИМОЙ СТЕПЕНИ, РАЗРЕШЕННОЙ ДЕЙСТВУЮЩИМ ЗАКОНОДАТЕЛЬСТВОМ, ДАННОЕ РУКОВОДСТВО, ПРОДУКТ, АППАРАТУРА, ПРОГРАММНОЕ И АППАРАТНОЕ ОБЕСПЕЧЕНИЕ ПРЕДОСТАВЛЯЕТСЯ «КАК ЕСТЬ», СО ВСЕМИ ОШИБКАМИ И НЕТОЧНОСТЯМИ. HIKVISION НЕ ДАЕТ НИКАКИХ ГАРАНТИЙ, ЯВНЫХ ИЛИ ПОДРАЗУМЕВАЕМЫХ, КАСАТЕЛЬНО УДОВЛЕТВОРИТЕЛЬНОСТИ КАЧЕСТВА ИЛИ СООТВЕТСТВИЯ УКАЗАННЫМ ЦЕЛЯМ. ОТВЕТСТВЕННОСТЬ ЗА ИСПОЛЬЗОВАНИЕ ПРОДУКТА НЕСЕТ ПОЛЬЗОВАТЕЛЬ. HIKVISION НЕ НЕСЕТ ОТВЕТСТВЕННОСТИ ПЕРЕД ПОТРЕБИТЕЛЕМ ЗА КАКОЙ-ЛИБО СЛУЧАЙНЫЙ ИЛИ КОСВЕННЫЙ УЩЕРБ, ВКЛЮЧАЯ УБЫТКИ ИЗ-ЗА ПОТЕРИ ПРИБЫЛИ, ПЕРЕРЫВА В ДЕЯТЕЛЬНОСТИ ИЛИ ПОТЕРИ ДАННЫХ ИЛИ ДОКУМЕНТАЦИИ, ПО ПРИЧИНЕ НАРУШЕНИЯ УСЛОВИЙ КОНТРАКТА, ТРЕБОВАНИЙ (ВКЛЮЧАЯ ХАЛАТНОСТЬ), УДОВЛЕТВОРИТЕЛЬНОСТИ КАЧЕСТВА ИЛИ ИНОГО, В СВЯЗИ С ИСПОЛЬЗОВАНИЕМ ДАННОГО ПРОДУКТА, ДАЖЕ ЕСЛИ HIKVISION БЫЛО ИЗВЕСТНО О ВОЗМОЖНОСТИ ТАКОГО УЩЕРБА.

ОТВЕТСТВЕННОСТЬ ЗА ИСПОЛЬЗОВАНИЕ ПРОДУКТА С ДОСТУПОМ В ИНТЕРНЕТ НЕСЕТ ПОЛЬЗОВАТЕЛЬ; HIKVISION НЕ НЕСЕТ ОТВЕТСТВЕННОСТИ ЗА НЕНОРМАЛЬНУЮ РАБОТУ ОБОРУДОВАНИЯ, ПОТЕРЮ ИНФОРМАЦИИ И ДРУГИЕ ПОСЛЕДСТВИЯ, ВЫЗВАННЫЕ КИБЕР АТАКАМИ, ВИРУСАМИ ИЛИ ДРУГИМИ ИНТЕРНЕТ РИСКАМИ; ОДНАКО, HIKVISION ОБЕСПЕЧИВАЕТ СВОЕВРЕМЕННУЮ ТЕХНИЧЕСКУЮ ПОДДЕРЖКУ, ЕСЛИ ЭТО НЕОБХОДИМО. ВЫ ОБЯЗУЕТЕСЬ ИСПОЛЬЗОВАТЬ ЭТОТ ПРОДУКТ В СООТВЕТСТВИИ С ДЕЙСТВУЮЩИМ ЗАКОНОДАТЕЛЬСТВОМ, А ТАКЖЕ НЕСЕТЕ ПОЛНУЮ ОТВЕТСТВЕННОСТЬ ЗА ЕГО СОБЛЮДЕНИЕ. В ЧАСТНОСТИ, ВЫ НЕСЕТЕ ОТВЕТСТВЕННОСТЬ ЗА ИСПОЛЬЗОВАНИЕ ДАННОГО ПРОДУКТА ТАКИМ ОБРАЗОМ, ЧТОБЫ НЕ НАРУШАТЬ ПРАВА ТРЕТЬИХ ЛИЦ, ВКЛЮЧАЯ ПРАВА НА ПУБЛИЧНОСТЬ, ПРАВА НА ИНТЕЛЛЕКТУАЛЬНУЮ СОБСТВЕННОСТЬ, ЗАЩИТУ ДАННЫХ И ДРУГИЕ ПРАВА КАСАТЕЛЬНО НЕПРИКОСНОВЕННОСТИ ЧАСТНОЙ ЖИЗНИ. ВЫ ОБЯЗУЕТЕСЬ НЕ ИСПОЛЬЗОВАТЬ ЭТОТ ПРОДУКТ В ЗАПРЕЩЕННЫХ ЦЕЛЯХ, ВКЛЮЧАЯ РАЗРАБОТКУ ИЛИ ПРОИЗВОДСТВО ОРУЖИЯ МАССОВОГО ПОРАЖЕНИЯ, РАЗРАБОТКУ ИЛИ ПРОИЗВОДСТВО ХИМИЧЕСКОГО ИЛИ БИОЛОГИЧЕСКОГО ОРУЖИЯ, ЛЮБУЮ ДЕЯТЕЛЬНОСТЬ, СВЯЗАННУЮ С ЯДЕРНЫМИ ВЗРЫВЧАТЫМИ ВЕЩЕСТВАМИ, НЕБЕЗОПАСНЫМ ЯДЕРНЫМ ТОПЛИВНЫМ ЦИКЛОМ ИЛИ НАРУШАЮЩУЮ ПРАВА ЧЕЛОВЕКА.

### В СЛУЧАЕ КАКИХ-ЛИБО КОНФЛИКТОВ МЕЖДУ НАСТОЯЩИМ РУКОВОДСТВОМ И ДЕЙСТВУЮЩИМ ЗАКОНОДАТЕЛЬСТВОМ, ПОСЛЕДНЕЕ ПРЕВАЛИРУЕТ.

### Защита данных

Во время использования устройства личные данные будут собираться, храниться и обрабатываться. При разработке устройств Hikvision соблюдаются принципы конфиденциальности в целях защиты данных. Например, устройства с функциями распознавания лиц разработаны таким образом, что сохраняемые биометрические данные защищены шифрованием; в устройствах с функцией идентификации по отпечатку пальца будут сохранены только шаблоны отпечатка пальца и, таким образом, изображение отпечатка пальца не подлежит реконструкции.

Поскольку данные находятся под вашим контролем, сбор, хранение, обработку и передачу данных необходимо выполнять в соответствии с применимыми законами и требованиями по защите данных. Также необходимо выполнять действия по безопасности для защиты личных данных, такие как разумный административный и физический контроль безопасности, периодические обзоры и оценки эффективности мер безопасности.

Для получения руководства пользователя необходимо сканировать QR-код. Обратите внимание, что при отсутствии подключения Wi-Fi, может взиматься плата за мобильную передачу данных.

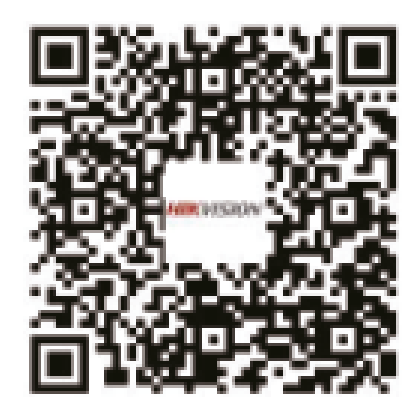

Используйте только те источники питания, которые указаны в инструкции

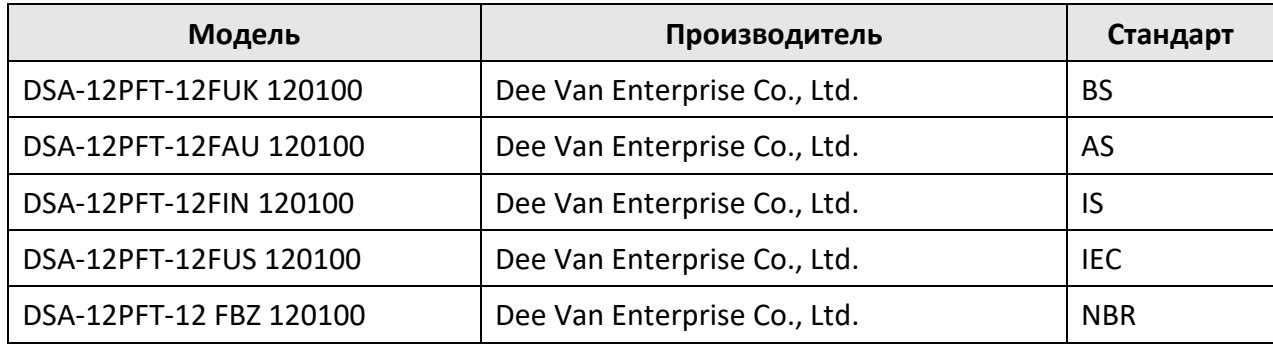

## Регулирующая информация

### Информация о FCC

Обратите внимание, что изменения или модификации, не одобренные явно стороной, ответственной за соответствие, может привести к аннулированию полномочий пользователя по работе с данным оборудованием.

Соответствие FCC. Это оборудование прошло испытания и соответствует регламенту для цифрового устройства класса В, применительно к части 15 Правил FCC. Данный регламент разработан для того, чтобы обеспечить достаточную защиту от вредных эффектов, возникающих при использовании оборудования в коммерческой среде. Это оборудование генерирует, использует, и может излучать радиоволны на разных частотах и, если устройство установлено и используется не в соответствии с инструкцией, оно может создавать помехи для радиосигналов. Тем не менее, нет никакой гарантии, что помехи не возникнут в какихлибо конкретных случаях установки. Если оборудование создает вредные помехи для приема радио- или телевизионных сигналов, что может быть определено путем включения и выключения оборудования, пользователю рекомендуется попытаться устранить помехи одним или несколькими способами, а именно:

-Изменить ориентацию или местоположение приемной антенны.

—Увеличить расстояние между оборудованием и приемником.

-Подключить оборудование к розетке в цепи, отличной от той, к которой подключен приемник.

—Обратиться к дилеру или опытному радио/телемастеру.

Это оборудование должно быть установлено и использоваться на расстоянии как минимум 20 см между излучателем и человеческим телом.

### Условия ЕСС

Это устройство соответствует регламенту для цифрового устройства применительно к части 15 Правил FCC. Эксплуатация допускается при соблюдении следующих двух условий:

1. Данное устройство не должно создавать вредоносных излучений.

2. Устройство должно выдерживать возможные излучения, включая и те, которые могут привести к выполнению нежелательных операций.

### Соответствие стандартам ЕС

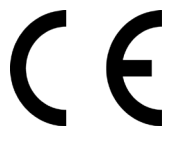

Данный продукт и - если применимо - также и поставляемые принадлежности отмечены знаком «СЕ» и, следовательно, согласованы с европейскими стандартами, перечисленными в директиве о возобновляемых источниках энергии 2014/53/ЕС, директиве об электромагнитной совместимости 2014/30/ЕС, директиве по ограничению использования опасных веществ 2011/65/EC.

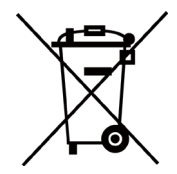

2006/66/ЕС (директива о батареях): Данный продукт содержит батарею, которую запрещено выбрасывать в коллекторы несортированного мусора в Европейском союзе. Подробная информация о батарее изложена в

документации продукта. Батарея отмечена значком, который может включать наименования, обозначающие содержание кадмия (Cd), свинца (Pb) или ртути (Hg). Для надлежащей утилизации возвратите батарею своему поставщику либо избавьтесь от нее в специально предназначенных точках сбора. За дополнительной информацией обратитесь по адресу: *www.recyclethis.info*

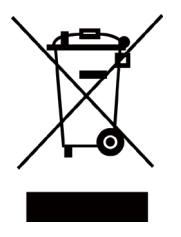

2012/19/EС (директива WEEE): Продукты, отмеченные данным знаком, запрещено выбрасывать в коллекторы несортированного мусора в Европейском союзе. Для надлежащей утилизации верните продукт поставщику при покупке эквивалентного нового оборудования, либо избавьтесь от него в специально предназначенных точках сбора. За дополнительной информацией обратитесь по адресу: *www.recyclethis.info*

# Содержание

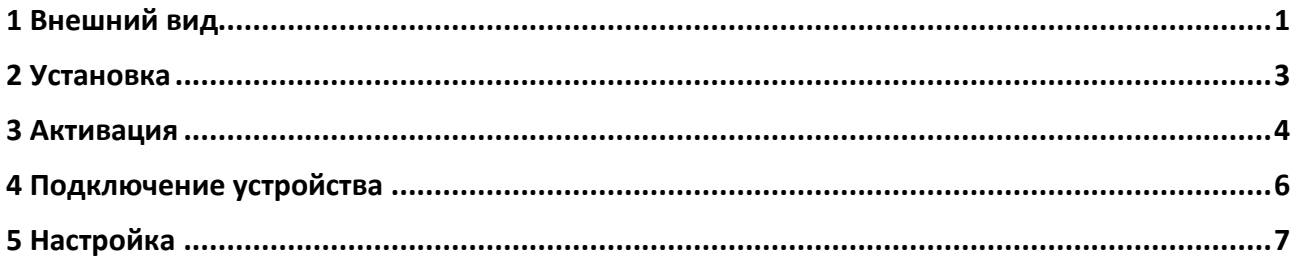

## <span id="page-6-0"></span>**1 Внешний вид**

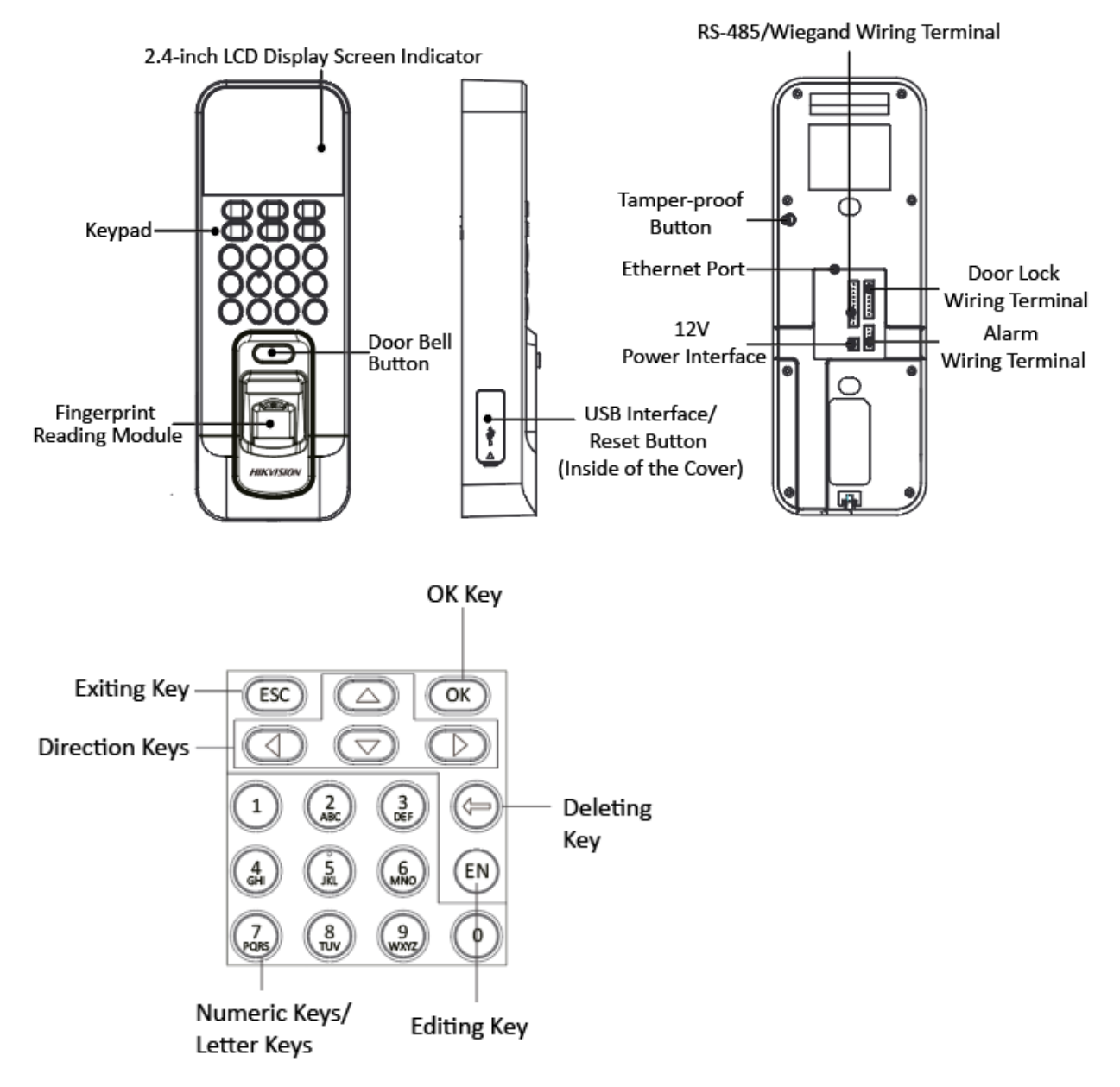

#### **Описание кнопок**

**OK Key (Кнопка подтверждения):** Нажмите для подтверждения действий. Удерживайте кнопку в течение 2 с, чтобы подключиться к интерфейсу входа в систему.

**Deleting Key (Кнопка удаления):** Нажмите кнопку, чтобы удалить введенную букву или цифру.

**Doorbell Button (Кнопка дверного звонка):** Нажмите кнопку дверного звонка, и дверной звонок зазвонит.

**Exiting Key (Кнопка выхода):** Нажмите кнопку для выхода из меню.

**Direction Keys (Кнопки направления):** Нажмите ←, ↑, →, ↓ для перемещения курсора.

**Numeric Keys/Letter Keys (Кнопки цифр/букв):** Для ввода цифр или букв. Если вы не вводите цифры, кнопка 0 используется как пробел.

**Editing Key (Кнопка редактирования):** Нажмите кнопку для ввода цифры 0. Удерживайте клавишу для переключения между цифрами/строчными буквами, цифрами/прописными буквами и символами.

#### *Примечания.*

1. Представленные фотографии носят исключительно справочный характер. Некоторые модели не поддерживают функцию считывания карт. Уточняйте актуальную информацию для каждого изделия.

2. Если функция записи посещения активирована, кнопка OK, кнопки направления и кнопка выхода могут использаваться как горячие клавиши статуса посещения.

## <span id="page-8-0"></span>**2 Установка**

1. Установите монтажную коробку 120 в стену.

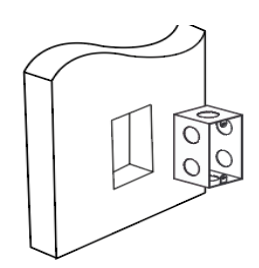

- 2. Проложите кабели через отверстие для кабеля на монтажной плате.
- 3. Двумя винтами, поставляемыми в комплекте, закрепите монтажную плату устройства на монтажной коробке.

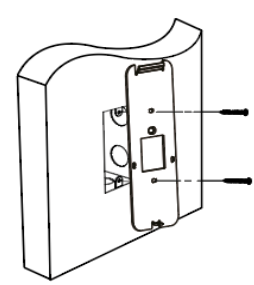

- 4. Подключите соответствующие кабели.
- 5. Совместите отверстия терминала доступа и монтажной платы. Вставьте терминал в монтажную плату снизу вверх. Закрепите терминал с помощью крепления, расположенного на плате.

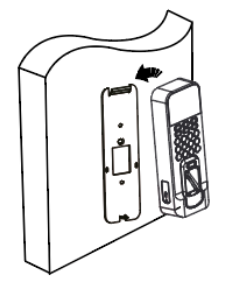

6. Затяните винты, чтобы закрепить терминал на монтажной плате. Установка завершена.

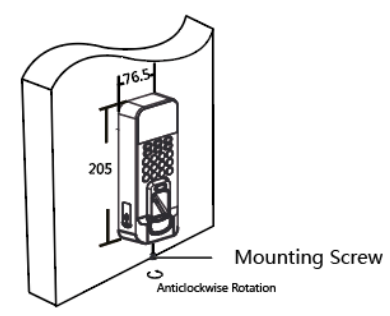

## <span id="page-9-0"></span>**3 Активация**

#### • **Активация через устройство**

После установки подключите сетевой кабель.

Перед первым входом в систему вам необходимо активировать устройство. После включения отобразится следующий интерфейс.

Для активации вы можете создать и подтвердить пароль.

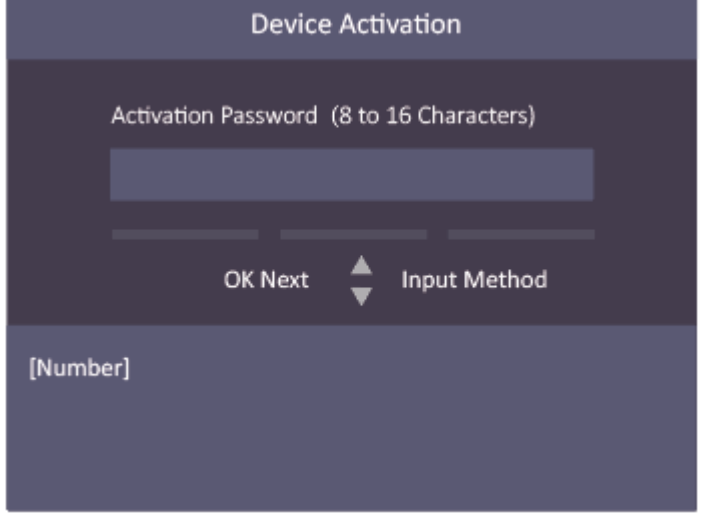

Для терминала заданы следующие значения по умолчанию:

- IP-адрес по умолчанию: 192.0.0.64
- № порта по умолчанию: 8000
- Имя пользователя по умолчанию: admin

#### • **Активация через SADP**

- 1. Загрузка ПО SADP. ПО SADP загружено на диск, поставляемый в комплекте, также вы можете скачать его с официального сайта. Установите и запустите ПО.
- 2. Активация устройства. Выберите неактивное устройство в списке устройств. В правой части интерфейса создайте и подтвердите пароль.
- 3. Изменение IP-адреса устройства. Выберите устройство и вручную измените IP-адрес устройства, номер порта, маску подсети, шлюз и т. д.

#### • **Активация через клиентское программное обеспечение**

- 1. ПО SADP загружено на диск, поставляемый в комплекте, также вы можете скачать его с официального сайта. Установите и запустите клиентское ПО.
- 2. Откройте страницу **Device Management** (**«Управление устройством»**)
- 3. В верхней части правой панели нажмите вкладку **Device** (**«Устройство»**).
- 4. Нажмите **Online Device** (**«Онлайн-устройства»**), чтобы отобразить область онлайнустройств внизу страницы.

Искомые онлайн-устройства отобразятся в списке.

- 5. Проверьте состояние устройства (показано в поле **Security Level** (**«Уровень безопасности»**) и выберите неактивное устройство.
- 6. Нажмите **Activate** (**«Активировать»**), чтобы открыть окно активации.
- 7. Создайте и введите новый пароль в поле **Password** (**«Пароль»**) и подтвердите его **Confirm Password** (**«Подтвердите пароль»**).
- 8. Для активации устройства нажмите **OK**.

9. В области **Online Device** (**«Онлайн-устройства»**) выберите активированное устройство, щелкните по значку на столбце **Operation** (**«Управление»**), чтобы открыть окно **Modify Network Parameter** (**«Изменить параметры сети»**). Если вам нужно добавить устройство в клиентское ПО, измените IP-адрес устройства на ту же подсеть, что и ваш компьютер.

### **Предостережение**

РЕКОМЕНДУЕМ ИСПОЛЬЗОВАТЬ НАДЕЖНЫЙ ПАРОЛЬ

Чтобы усилить безопасность при работе с изделием, настоятельно рекомендуется использовать надежный пароль (не менее 8 символов, включая буквы верхнего и нижнего регистра, цифры и специальные символы). Также рекомендуется регулярно обновлять пароль. Ежемесячная или еженедельная смена пароля позволит сделать использование продукта безопаснее.

### <span id="page-11-0"></span>**4 Подключение устройства**

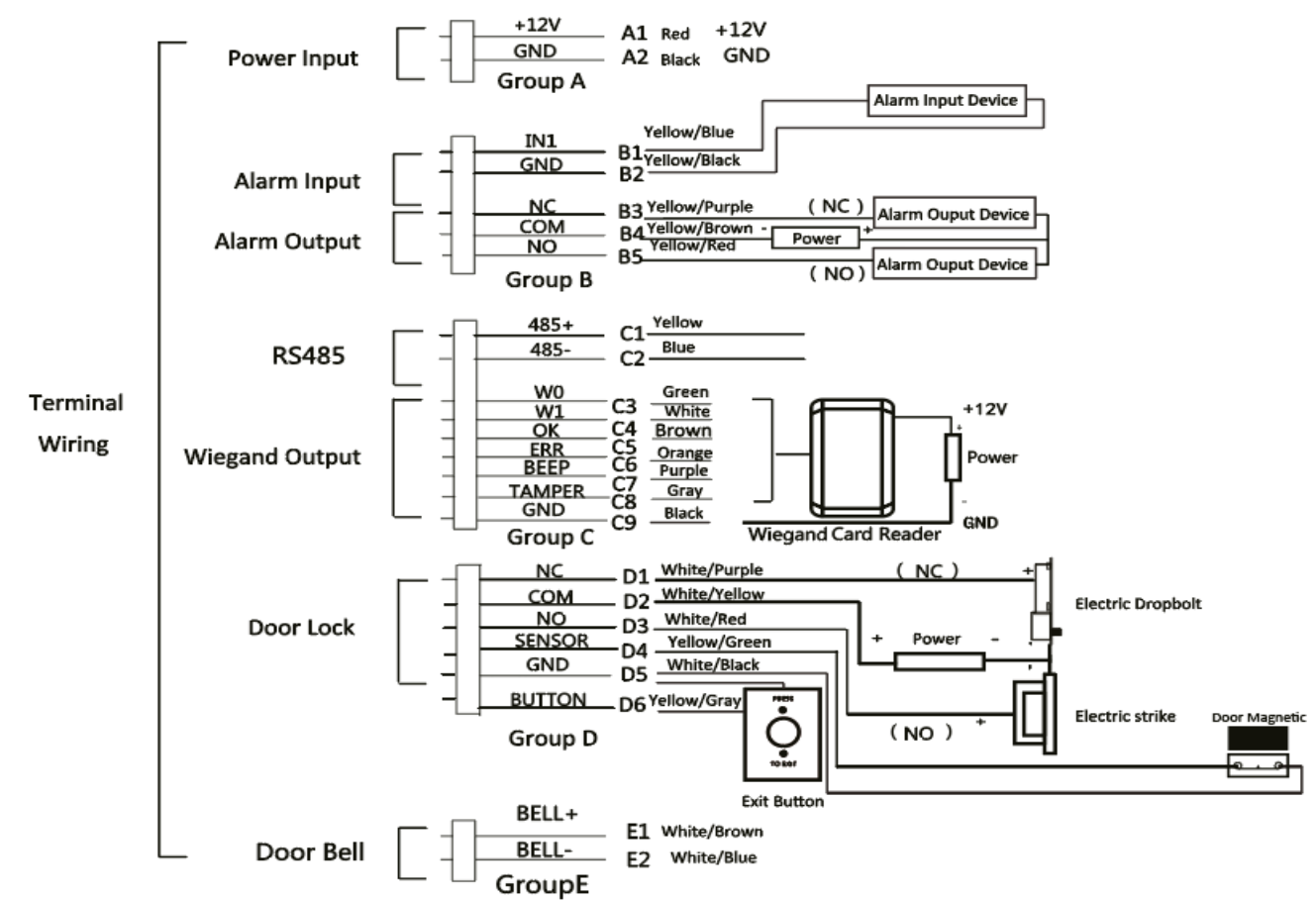

#### • **Подключение внешнего устройства (без модуля безопасности)**

*Примечание.* К внешнему источнику питания и терминалу доступа должен быть подключен один и тот же кабель заземления.

#### • **Подключение внешнего устройства (с модулем безопасности)**

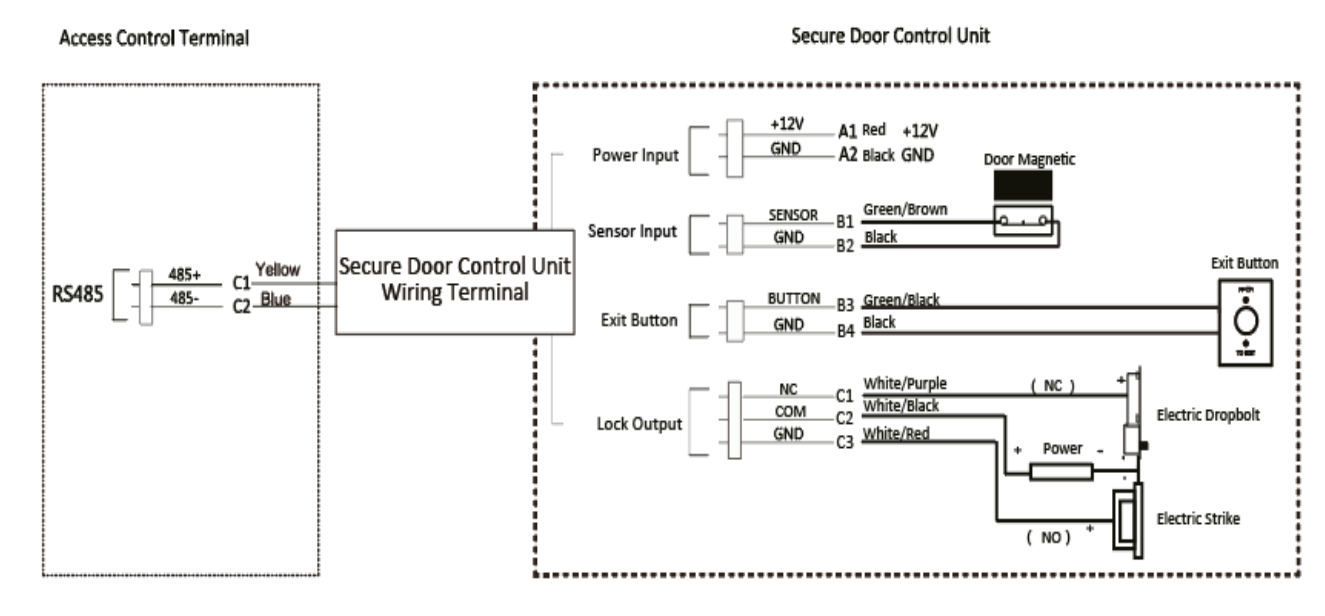

*Примечание.* К внешнему источнику питания и модулю безопасности должен быть подключен один и тот же кабель заземления.

## <span id="page-12-0"></span>**5 Настройка**

Три основные части терминала доступа:

управление пользователями, настройка системы контроля доступа и настройка посещения.

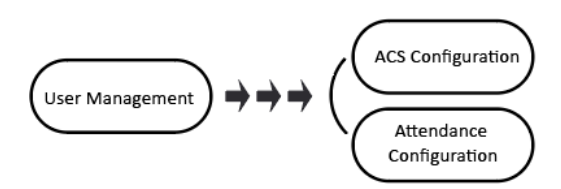

### **1.Управление пользователями**

**Для управления пользователями.** В интерфейсе **New** → **New User** (**«Новый → Новый пользователь»**) введите новый идентификационный номер пользователя, имя пользователя, номер карты. Вы также можете привязать отпечаток пальца, установить пароль, выбрать отдел, установить разрешения пользователя, выбрать шаблон расписания, установить режим аутентификации и задать карточку принуждения. Чтобы подтвердить добавление, сохраните параметры.

## **2.Настройка системы контроля доступа**

**Для настройки системы контроля доступа.** В интерфейсе настройки системы контроля доступа вы можете настроить режим аутентификации терминала, режим аутентификации вспомогательного считывателя, состояние дверного магнитного датчика, время до закрытия двери, сигнал тревоги истечения времени ожидания при открытии двери и максимальное количество попыток аутентификации.

**Настройка группы выходных.** В интерфейсе **New → New Holiday Group** (**«Новый → Новая группа выходных»**) введите имя новой группы выходных. Выберите **New ACS Holiday** (**«Новая группа выходных в системе контроля доступа»**) и введите номер группы выходных, название группы выходных, время начала и окончания выходного. Чтобы подтвердить добавление, сохраните параметры.

**Настройка плана недели.** В меню **Week Plan** (**«План недели»**) выберите **New → New Week Plan** (**«Новый → Новый план недели»**), чтобы настроить параметры плана недели, включая номер плана недели, название, время плана недели и необходимые периоды. Чтобы подтвердить добавление, сохраните параметры.

**Настройка шаблона расписания.** В меню **Schedule Template** (**«Шаблон расписания»**) выберите **New → New Schedule Template** (**«Новый → Новый шаблон расписания»**), чтобы настроить параметры шаблона расписания, включая номер шаблона, название шаблона, план недели и группу выходных. Чтобы подтвердить добавление, сохраните параметры.

## **3.Настройка посещения**

Вы можете задать параметры смены через устройство. Вы можете создать расписание для смены по отделу или по отдельным лицам в зависимости от свойств пользователя. Вам необходимо выполнить следующие действия:

**Настройка смены для отдела. Add User** (**«Добавить пользователя»**) → **Edit Department** (**«Изменить отдел»**) → **Configure Shift** (**«Настроить смену»**) → **Add Holiday** (**«Добавить выходной»**) → **Configure Shift Schedule by Department («Настроить расписание отдела для отдела»**).

**Настройка смены для отдельного лица. Add User** (**«Добавить пользователя»**) → **Configure Shift** (**«Настроить смену»**) → **Add Holiday** (**«Добавить выходной»**) → **Configure Shift Schedule by Individual** (**«Настроить расписание смены для отдельного лица»**).

- **Сведения о посещении** Вы можете получать следующие сведения о посещении: регистрация входа на работу, выхода с работы, ухода на перерыв, возвращения с перерыва, сверхурочной работы, раннего ухода с работы.
- **Изменение отдела.** В списке отделов выберите отдел, параметры которого необходимо изменить. Выберите **Edit** (**«Изменить»**) и измените название отдела, тип смены и название смены. Сохраните параметры.
- **Настройка смены**

**Стандартная смена** В интерфейсе **Normal Shift** (**«Стандартная смена»**) настройте правило посещения, стандартную смену со стандартным посещением. Сохраните параметры и подтвердите настройки.

**Смена в человеко-часах.** В интерфейсе **Man-Hour Shift** (**«Смена в человеко-часах»**) настройте параметры смены в человеко-часах. Сохраните параметры и подтвердите настройки.

#### • **Добавление выходного.**

В интерфейсе **New → New Holiday** (**«Новый → Новый выходной»**) введите номер выходного, название выходного, время начала выходного и время окончания выходного. Чтобы подтвердить добавление, сохраните параметры.

#### • **Настройка расписания смены.**

Настройка смены для отдела. Выберите отдел для настройки в интерфейсе **By Dept. → Schedule by Department** (**«По отделу → Расписание для отдела»**). Настройте смену, дату начала, окончания смены и задайте параметры выходных. Сохраните параметры и подтвердите настройки.

Настройка смены для отдельного лица. Выберите **New Individual Shift** (**«Новая смена для отдельного лица»**) в интерфейсе **By Indiv. → Schedule by Individual** (**«Для отдельного лица → Расписание для отдельного лица»**). В интерфейсе **New Individual Shift** (**«Смена для отдельного лица»**) выберите необходимого человека. Настройте смену, задайте дату начала и окончания смены. Сохраните параметры и подтвердите изменения.

#### • **Отчет по посещению.**

Вставьте USB-носитель в устройство. В интерфейсе **Attendance** (**«Посещение»**) выберите **Report** (**«Отчет»**) и выберите тип таблицы для экспорта. Нажмите **ОК**, чтобы экспортировать отчет по посещению на USB-носитель.

Устройство автоматически проверит память USB-носителя. На экране появится сообщение, если для экспорта недостаточно места. Вы можете настроить параметры записи при сообщении о недостатке памяти и параметры удаления записи в интерфейсе **System** (**«Система»**).

**Запись при сообщении о недостатке памяти (%)** Если количество записей посещения достигает установленного значения, система выдаст сообщение с напоминанием. Если настроить пороговое значение на 99 %, то при достижении этого значения появится сообщение об удалении данных посещения. Доступные значения: от 1 до 99.

**Удаление записей.** Если данная функция активирована, терминал удалит первые 3000 записей посещения, когда память заполнится, чтобы сохранить новые записи посещения. Функция активирована по умолчанию. Подробная информация по удалению записей посещения представлена в руководстве пользователя терминала доступа.

- **Просмотр лицензии.** Лицензия расположена по адресу: <http://opensource.hikvision.com/Home/List?id=46>
- **Hik-Connect.**

Вы можете управлять устройством через мобильный клиент Hik-Connect. Для этого вам необходимо найти Hik-Connect в магазине приложений и загрузить.

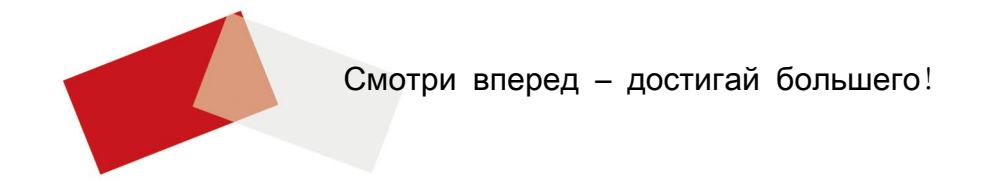